# WebClass 簡易利用マニュアル(スマートフォン版)

**1.アクセス方法**

名古屋文理大学のホームページへアクセスしま す。

 $URL: <https://www.nagoya-bunri.ac.jp/>$  $URL: <https://www.nagoya-bunri.ac.jp/>$  $URL: <https://www.nagoya-bunri.ac.jp/>$ 

又は「名古屋文理」で検索してください。 ※名古屋文理大学短期大学部・名古屋文理栄養士 専門学校のホームページからもアクセスできます。 スマートフォン版 -大学 TOP 画面-

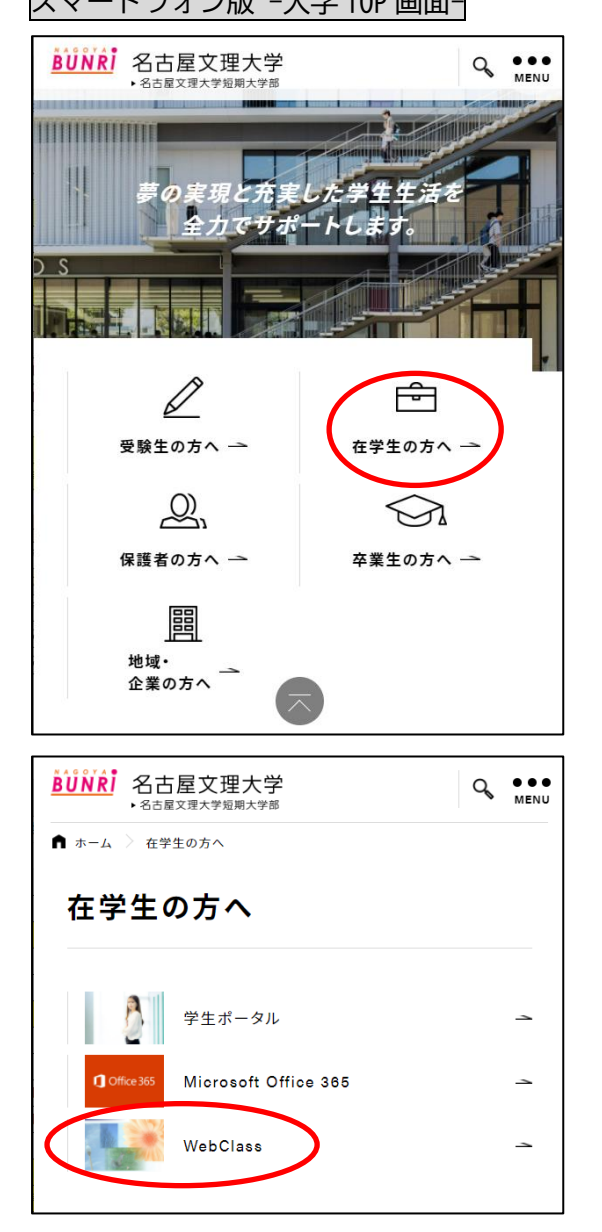

ホームページ画面下、又は画面右上の MENU アイコ ン内の「在学生の方へ」より、「WebClass」をタッ プすることで、WebClass ログイン画面にアクセス することができます。

**2.ホーム画面からのアクセス設定(任意)** 次回からのアクセスを簡略化するための設定とし て、スマートフォンのホームに WebClass ログイン ページへ直接アクセスするアイコンを作成するこ とが出来ます(任意)

WebClass ログイン画面

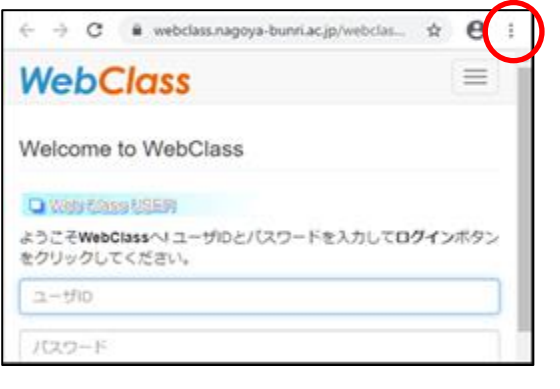

ブラウザ画面の右上にあるブラウザメニューボタ ンをタップ

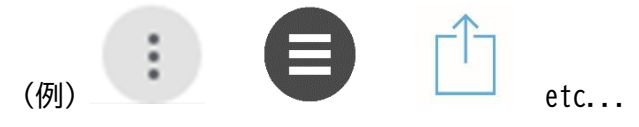

※メニューボタンは機種・ブラウザ等により形状 が異なります。

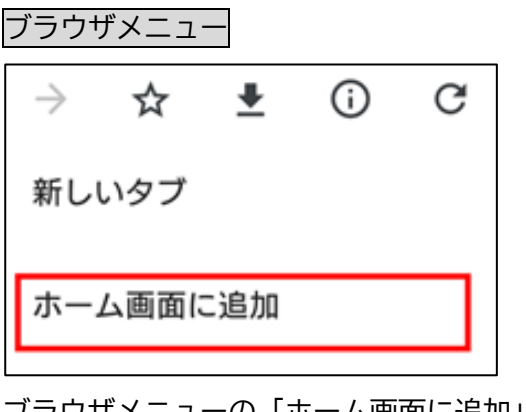

ブラウザメニューの「ホーム画面に追加」をタッ プ

※ブラウザメニューは機種・ブラウザ等により項 目が異なります。

この設定により、スマートフォンのホーム画面に WebClass ログインページに直接アクセスできるア イコンが表示されるようになります。

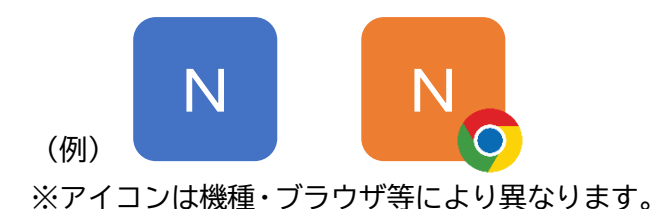

### **3.利用方法**

◎ログインをする

WebClass ログイン画面

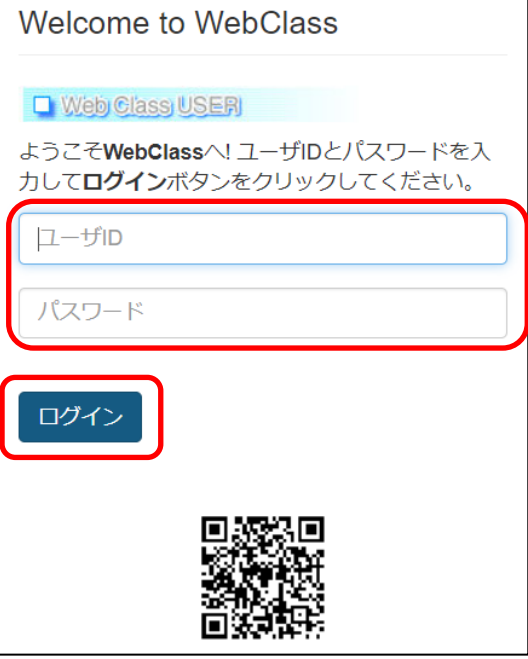

ログイン画面から「ユーザーID」と「パスワード」 を入力して、「ログイン」をタップ ※「ユーザーID」と「パスワード」は学生個人に配 布してあるアカウント用紙に記載されているもの と同じになります。

※ログインできない場合は、ログイン画面の URL を確認してください。 WebClass URL: [https://webclass.nagoya](https://webclass.nagoya-bunri.ac.jp/webclass/login.php)[bunri.ac.jp/webclass/login.php](https://webclass.nagoya-bunri.ac.jp/webclass/login.php)

コースリスト画面

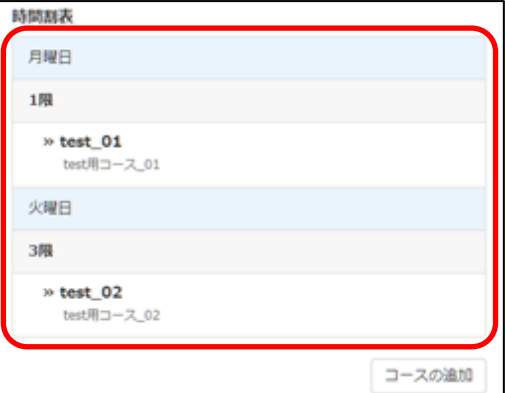

ログインするとコースリスト画面に移り、「参加し ているコース」(授業科目)が表示されます。 受講したい授業科目をタップすることで授業科目 画面が表示されます。

※時間割が曜日・時限毎に分かれて表示されます。

また、「コースの追加」をタップすることで参加可 能なコースが一覧表示され、登録したい授業科目 を選択し、「メンバーになる」から受講したい授業 科目を追加することができます。

※「コースの追加」は履修登録ではありません。

### 授業科目画面

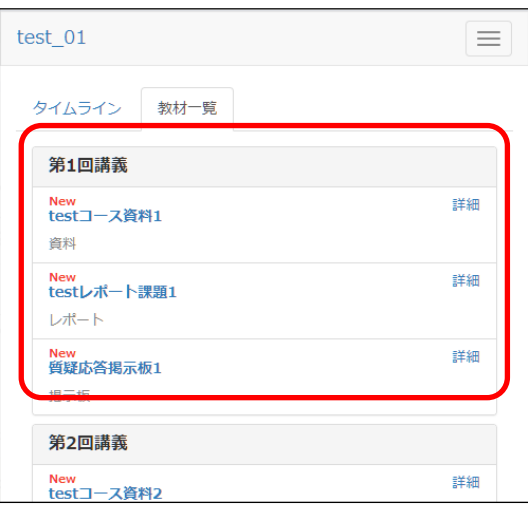

「教材一覧」タブにある教材には、「資料」、「レポ ート」、「掲示板」等の機能があり、科目によって使 用する機能が異なる場合があります。それぞれの 項目をタップすることで内容が表示されます。

### ◎WebClass で出席をする

※出席の取り方は科目によって異なります。 WebClass を利用しない場合もあるため、この限り ではありません。詳しくは、科目担当教員にご確 認ください。

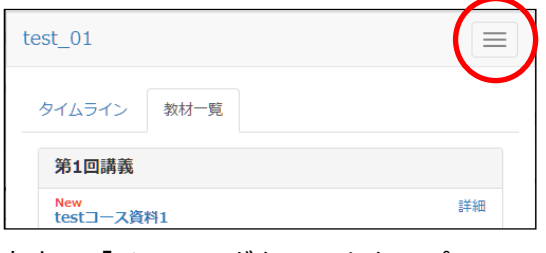

### 右上の「メニューボタン」をタップ

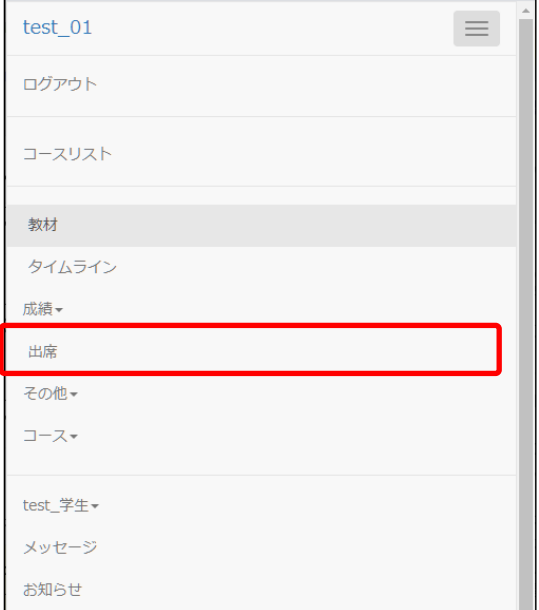

### メニューの中から「出席」をタップ

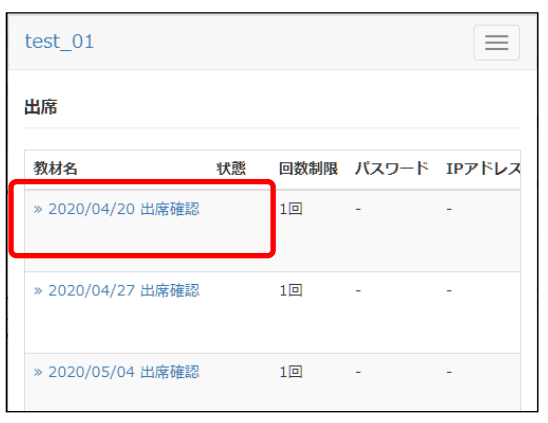

開講日の「20xx/xx/xx 出席確認」をタップ ※実際は開講日の日付で表示されます。

#### 出席確認送信画面

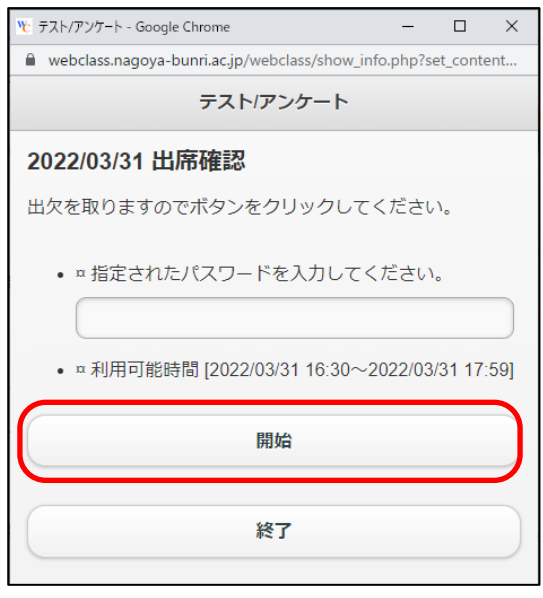

出席確認送信画面で「開始」をタップ パスワードが指定される場合があります。

# ※各科目の開講時間中のみ「開始」ボタンが表示 されます。

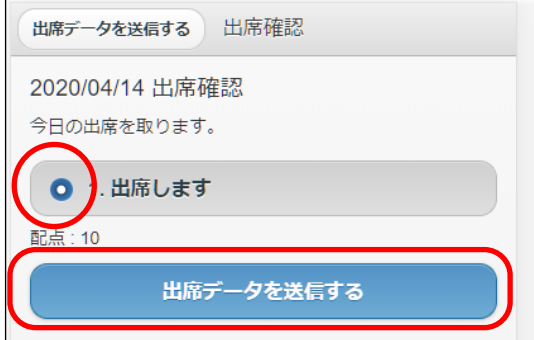

「出席します」にチェックを入れて、「出席データ を送信する」をタップ

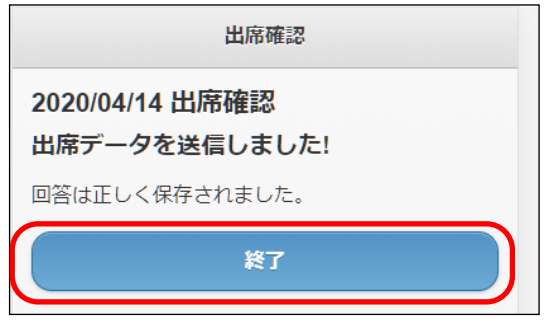

送信されたことを確認し、「終了」をタップ

### **4.お知らせを確認する**

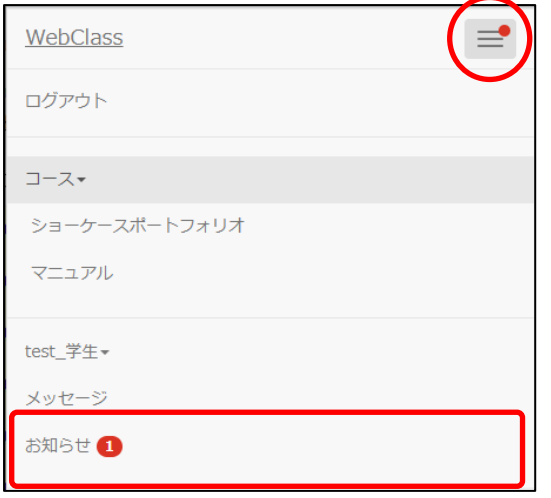

新着等のお知らせは右上のメニューボタンから確 認できます。お知らせは必ず確認してください。

## **5.WebClass ユーザマニュアル**

### コースリスト画面

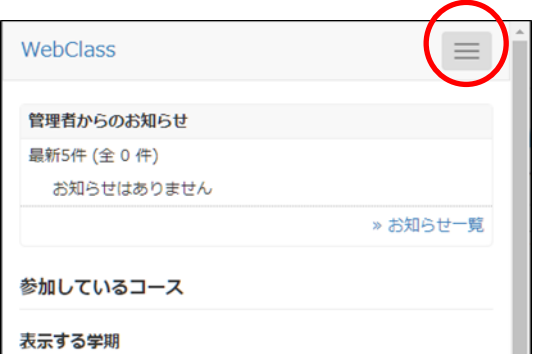

#### 詳細なマニュアルを確認する場合は

コースリストの右上にあるメニューボタンを タップ

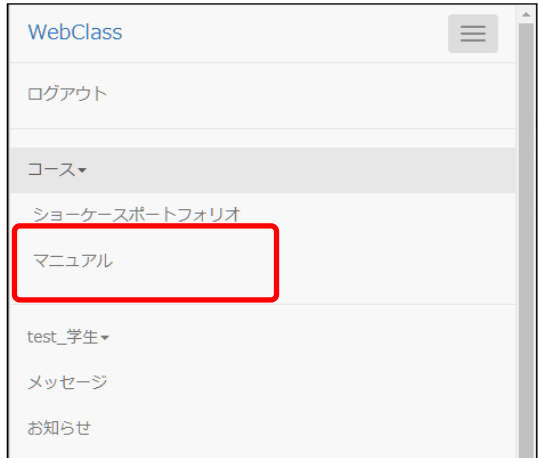

「マニュアル」をタップ

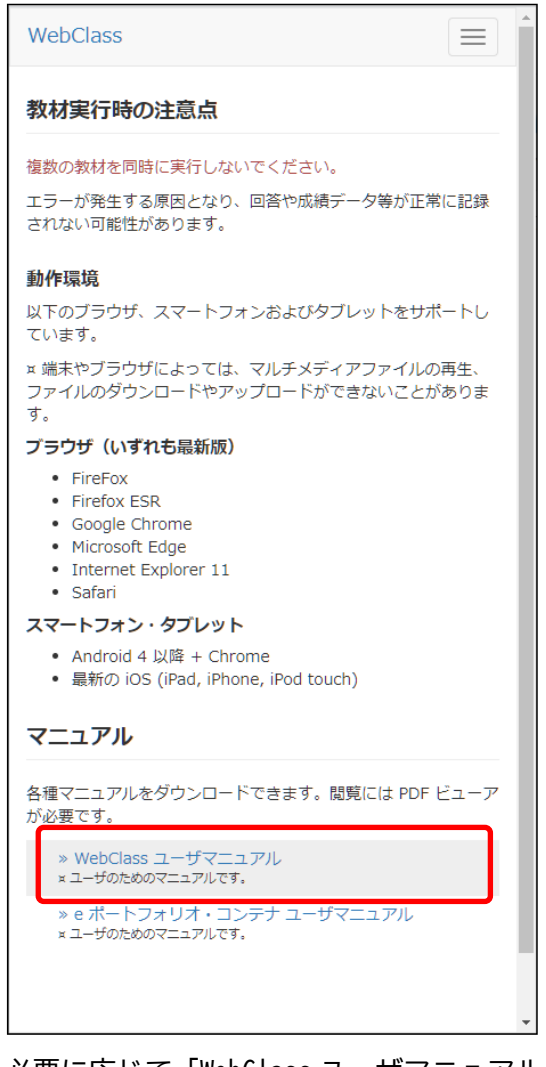

必要に応じて「WebClass ユーザマニュアル」を参 照ください。

### **6.WebClass をログアウトする**

WebClass を終了する場合は、右上のメニューボタ ンから必ず「ログアウト」してください。 ※ブラウザの閉じるボタンで WebClass を終了す るとテスト/アンケート教材では回答や成績デー タは正しく保存されません。必ず保存もしくは終 了操作を行った後、ログアウトしてください。